# 2023 年 8 月 山梨中央銀行

### お客さま各位

電子交付サービスをご利用されている一部のお客さまにおける「ログイン画面へ繰り返し遷移」してしまう事象について

いつも山梨中央銀行をご利用いただき、誠にありがとうございます。

本事象は、お客さまがお使いのパソコンに McAfee(マカフィー)社が提供する「マカフィー ウェブアドバイザー (ブラウザ拡張機 能)」がインストールされている場合に発生する可能性があることがわかっております。

今般、電子交付サービスをご利用されている一部のお客さまにおきまして、ログイン後の操作途中で再びログイン画面に遷移して しまう事象が発生しております。

同機能を一時的に無効にすることで、本事象が解消できることを確認しております。

なお、「マカフィー ウェブアドバイザー(ブラウザ拡張機能)」を一時的に無効化する方法は、以下のとおりです。 ※「マカフィー ウェブアドバイザー (ブラウザ拡張機能) 」は、 怪しい WEB サイトにアクセスしようとした時に、 本当にアクセスしても 良いか警告を表示する機能です。本機能を一時的に無効にしても、お使いのセキュリティソフトによる保護機能(リアルタイム スキャン、ファイヤーウォール等)への影響はございませんのでご安心願います。

- 1.ブラウザが「Microsoft Edge の場合」
- (1) パソコンで Edge を開きます。

## クッチを左クリックして、無効の状

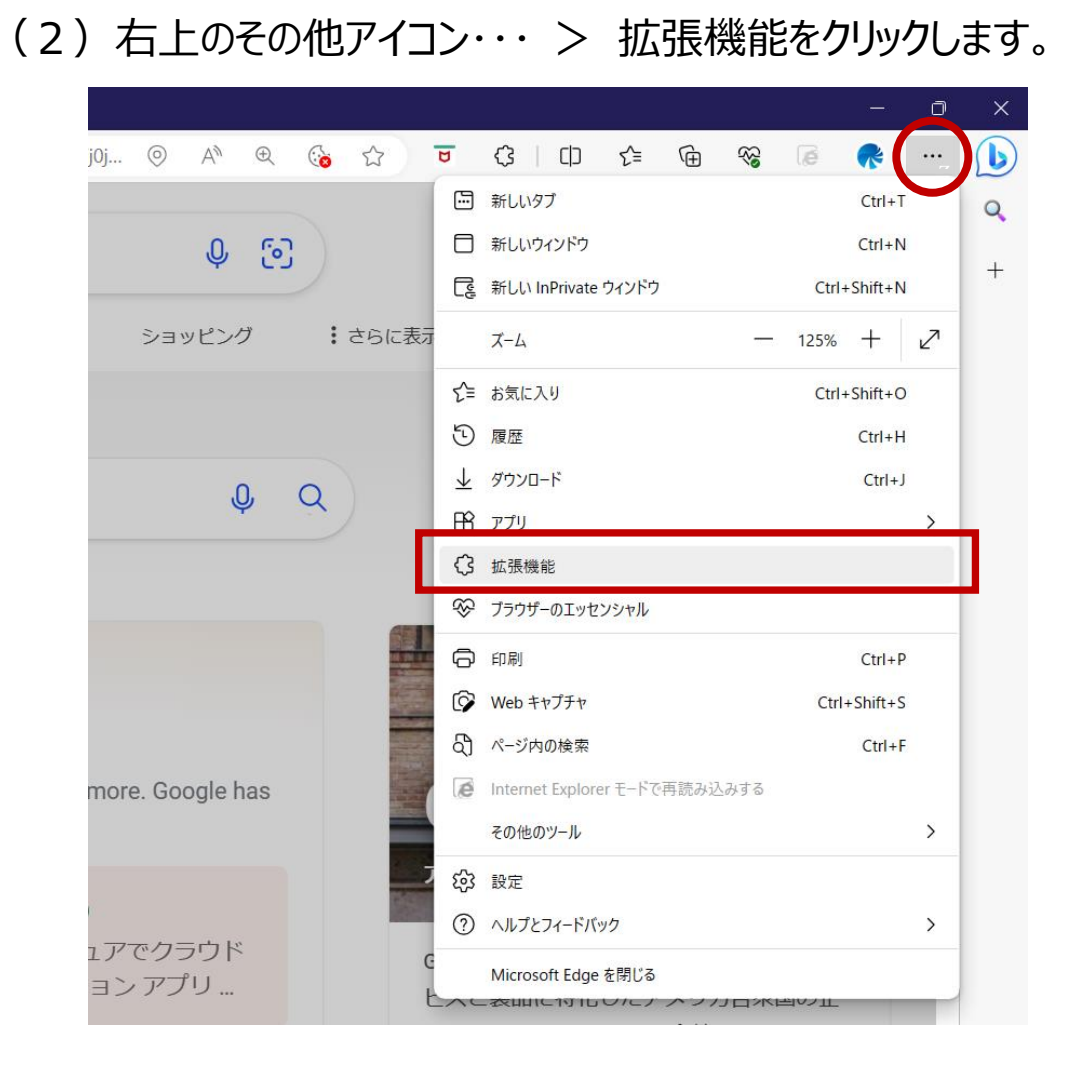

(3)拡張機能の管理をクリックします。

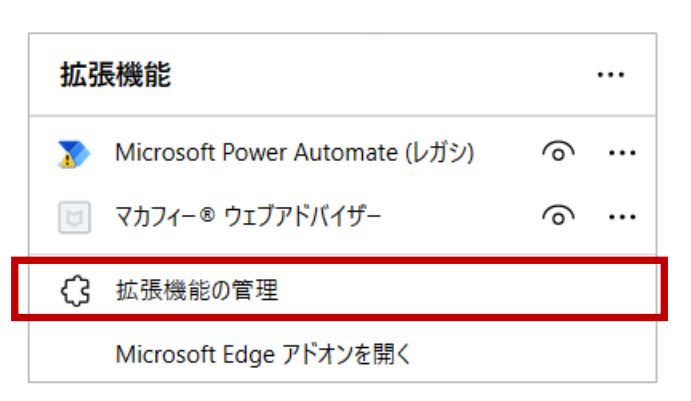

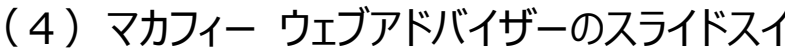

態(左側にスライド)にします。

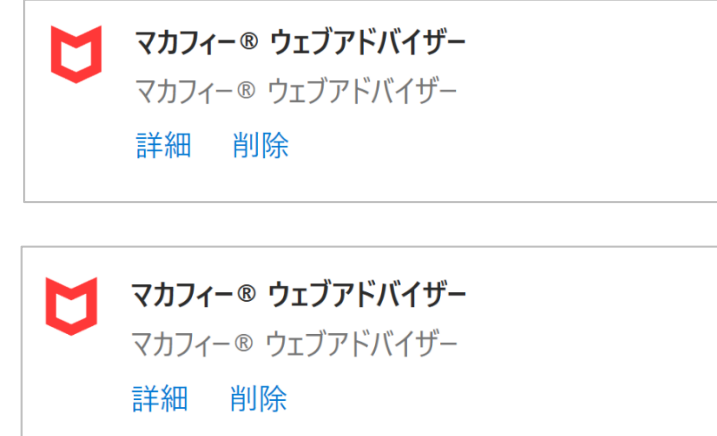

(5)上記(1)~(4)の操作により、本事象が解消されます。なお、電 子帳票の閲覧・ダウンロード終了後、マカフィー ウェブアドバイザーを引き 続き利用する場合は、同様の手順でスライドスイッチを左クリックして、有 効の状態(右側にスライド)に戻します。

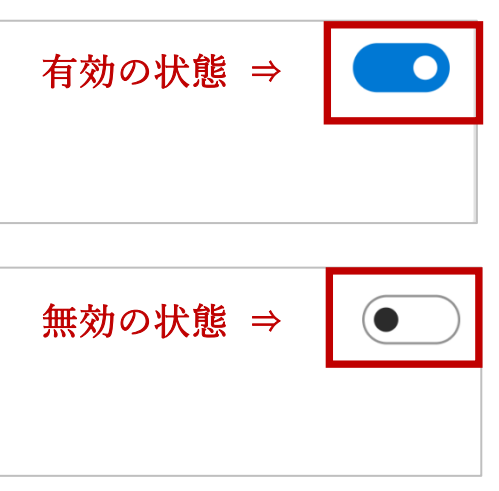

- 2.ブラウザが「Google Chrome の場合」
- (1) パソコンで Chrome を開きます。
- ・・・ (2)右上のその他アイコン > その他ツール > 拡張機能を クリックし

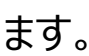

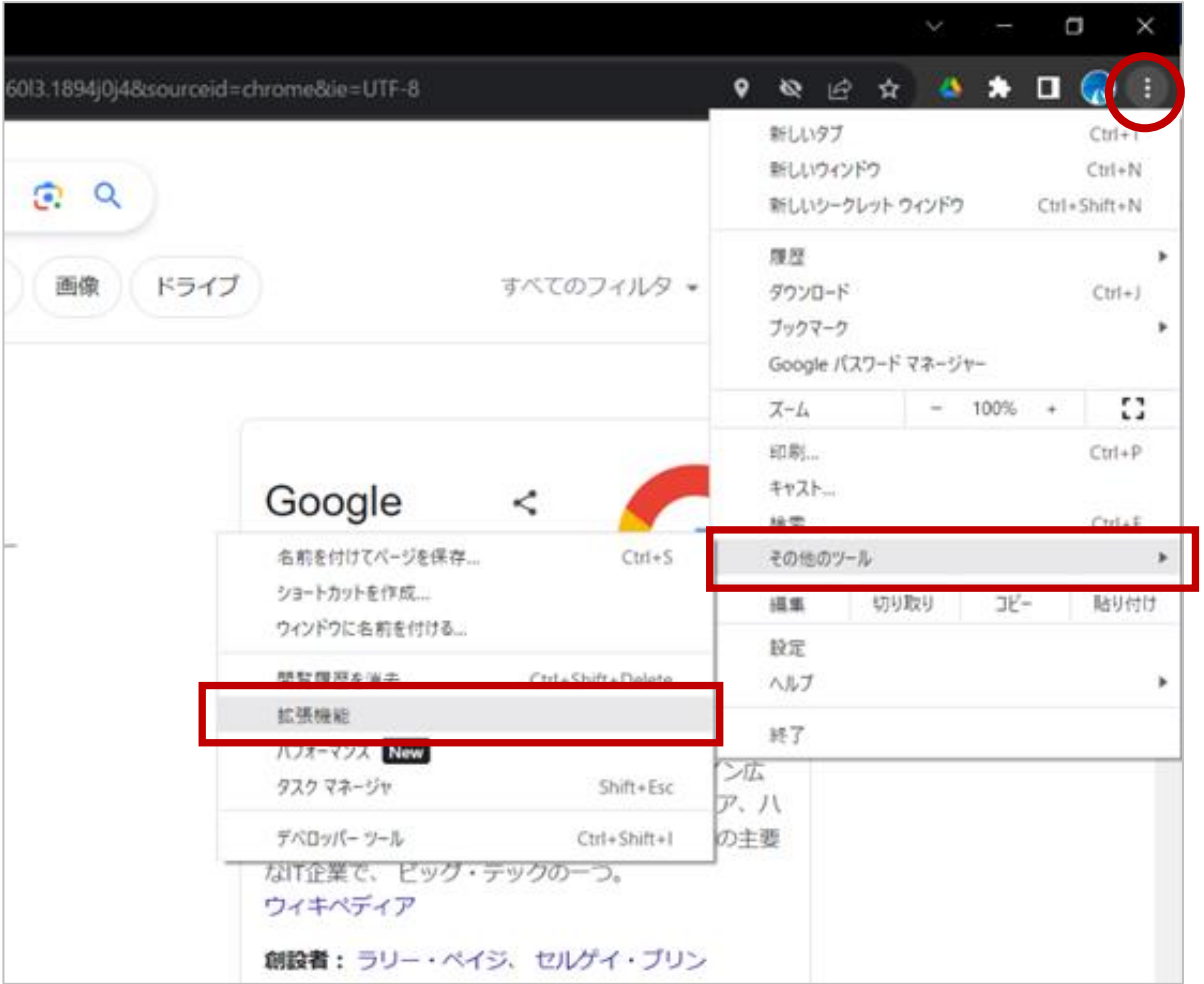

(3)マカフィー ウェブアドバイザーのスライドスイッチを左クリックして、オフの状

態(左側にスライド)にします。

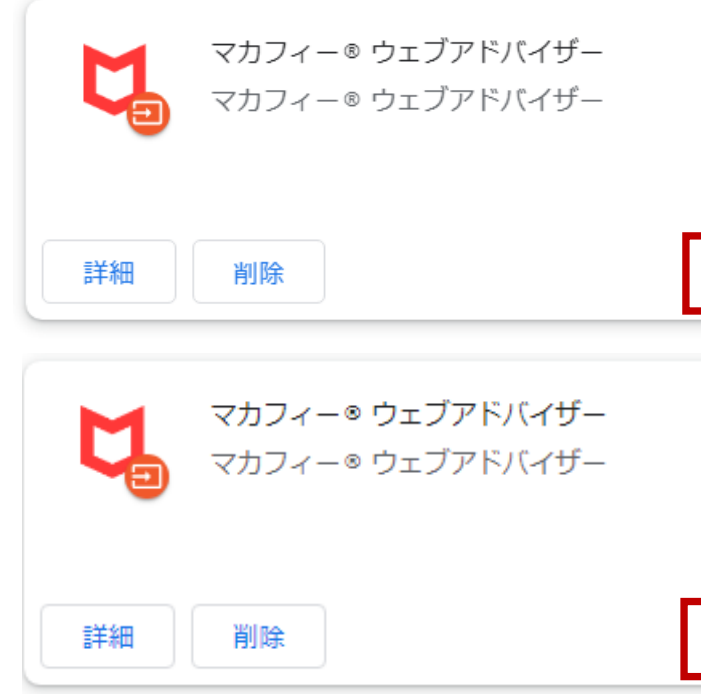

 $(4)$ 上記 $(1)$  ~ (3) の操作により、本事象が解消されます。なお、 電子帳票の閲覧・ダウンロード終了後、マカフィー ウェブアドバイザーを引 き続き利用する場合は、同様の手順でスライドスイッチを左クリックして、有 効の状態(右側にスライド)に戻します。

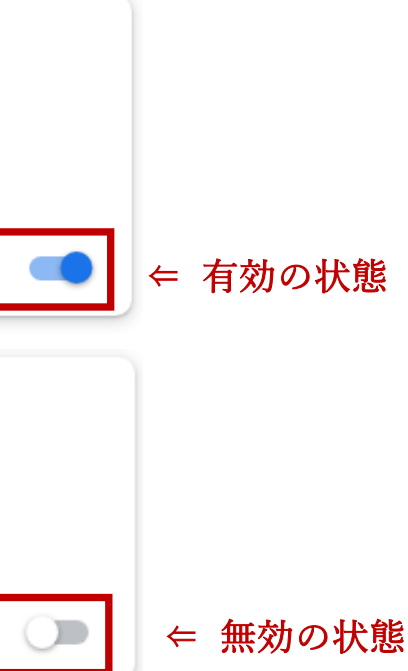

「McAFee」「マカフィー」は、米国およびその他の国における McAfee LLC の商標です。

「Microsoft Edge」は、米国 Microsoft Corporation の米国およびその他の国における商標登録または商標です。

「Google Chrome」は、Google LLC の商標登録です。